### **Zmiany w programie, obowiązujące od 1 października 2020 roku, w związku z wprowadzeniem JPK\_V7M i JPK\_V7K**

#### **ZAKUPY**

Przy zapisywaniu dokumentów zakupu, zarówno z opcji ZAKUPY jak i OBSŁUGA PODATKU VAT, pojawia się rozszerzone pytanie:

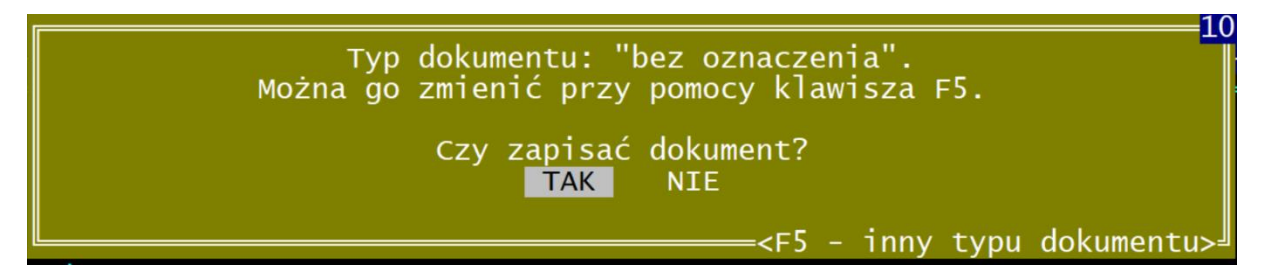

Daje to możliwość, po wciśnięciu klawisza F5, wyboru dodatkowego oznaczenie faktury zakupu. Do wyboru są następujące pozycje:

- MK w przypadku faktury wystawionej przez podatnika będącego dostawcą lub usługodawcą, który wybrał metodę kasową rozliczeń.
- **VAT\_RR**  w przypadku faktury VAT RR.
- **WEW**  w przypadku dokumentu wewnętrznego.
- **MPP**  transakcja objęta obowiązkiem stosowania mechanizmu podzielonej płatności.
- **IMP -** Oznaczenie dotyczące podatku naliczonego z tytułu importu towarów.

Wybrana opcja wyświetlana jest na początku ramki w pozycji "Typ dokumentu". Standardowo program nie nadaje żadnego oznaczenia. Jedynie przy wprowadzaniu dokumentu związanego z importem towarów lub usług, program nadaje oznaczenia **IMP**.

Również w przypadku przenoszenia dokumentu **RR** do rejestru zakupów nadawany jest typ **VAT\_RR**.

W trakcie przeglądania rejestrów zakupu, informacja o typie dokumentu wyświetlana jest na ramce pod wartością brutto.

Ponadto dodano ułatwienia usprawniające wprowadzanie dokumentów zakupu poprzez obsługę podatku VAT. Po wprowadzeniu wartości brutto, program wylicza wartość netto i VAT stosując stawkę 23%. Jeżeli wyzeruje się kolumnę NETTO program zaproponuje wyliczenie tej wartości. Jest to szczególnie przydatne przy wprowadzaniu faktur wystawianych za pomocą kas rejestrujących, gdzie na dokumencie nie ma wartości netto.

#### **OBLICZANIE PODATKU VAT**

Po wybraniu właściwego miesiąca lub kwartału (jeżeli dotyczy to okresu po 1.10.2020) pojawia się pytanie o cel wyliczenia VAT. Jeżeli jest to korekta to na końcu tabeli dodawane jest pole, w którym należy podać przyczynę korekty.

Po 1 października program nie będzie już korygował rejestru VAT z tytułu faktur dla firm wystawionych do paragonu fiskalnego. Dokumentem księgowym jest odczyt z urządzenia fiskalnego. Faktury te są zapisywane o pliku JPK ale nie zwiększają wartości sprzedaży za ten okres. Dotyczy to wszystkich faktur z oznaczeniem dowodu sprzedaży **FP**.

Dotychczasowy wydruk deklaracji VAT został zastąpiony "Zestawieniem kwot wpływających na podatek VAT". Ma ono podobna formą jak dotychczasowa deklaracja VAT.

Zestawienie dokumentów będących podstawą do wygenerowania pliku JKP\_V7M lub JPK\_V7K zawiera w polu "Opis" wszystkie dodatkowe oznaczenia, związane z danym dokumentem. Pojawia się tam również napis "nie sumuj" związany z opisanymi powyżej dokumentami FP. Oprócz istniejącego już podsumowania grup, dodano również podsumowanie całości części sprzedażowej i zakupowej.

#### **IMPORT I EKSPORT SPRZEDAŻY**

Import sprzedaży z plików JPK został rozszerzony o rozpoznawanie formatu JPK\_V7M i JPK\_V7K. Eksport sprzedaży do pliku JPK po 1 października będzie wykonywany wyłącznie w formacie JPK\_V7M.

#### **MAGAZYN**

W celu usprawnienia procesu wystawiania dokumentów sprzedaży dotyczących towarów handlowych, wprowadzono możliwość przypisania do towaru oznaczenia **GTU**. Jest ono przenoszone do dokumentu sprzedaży wraz z towarem.

#### **SPRZEDAŻ**

#### Zmiany wprowadzone do programu w module SPRZEDAŻ

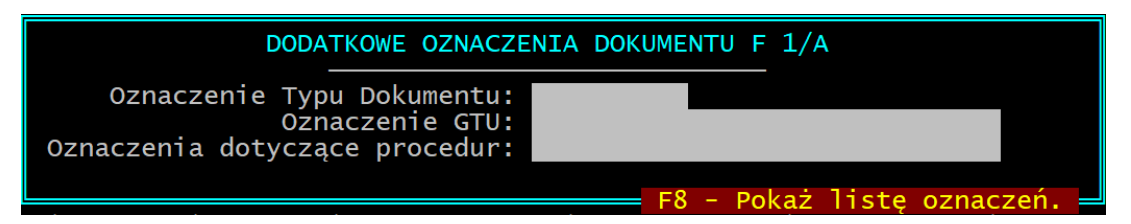

#### **Oznaczenia GTU.**

Podczas tworzenia nowego dokumentu sprzedaży, po wybraniu lub wpisaniu kolejnej pozycji faktury, na końcu wprowadzanej linii pojawi się ramka "**Oznaczenie GTU**". W tym miejscu należy wpisać właściwy kod GTU określający rodzaj towaru lub usługi, który zawiera dana pozycja. W czasie, gdy ramka "**Oznaczenie GTU**" jest widoczna, uaktywnia się klawisz "**F8 - Pokaż listę oznaczeń**". Wciśnięcie go spowoduje wyświetlenie listy zdefiniowanych kodów GTU wraz z ich skróconymi opisami. Naciśnięcie klawisza **F7** spowoduje wyświetlenie pełnego opisu dla danej pozycji. Zaznaczenie wybranej pozycji nastąpi po wciśnięciu klawisza **SPACJA** lub **ENTER**. Ponowne wciśnięcie w/w klawiszy spowoduje odznaczenie pozycji. Z widocznej listy można wybrać tylko jedną pozycję lub nie wybrać żadnej. Zakończenie procedury wyboru pozycji nastąpi po wciśnięciu klawisz **ESC-koniec**. Kod wybranej pozycji zostanie wpisany do ramki "**Oznaczenie GTU**". Pole GTU można pozostawić puste, jeżeli sprzedawana usługa lub towar nie spełnia żadnego z warunków opisanych na liście kodów GTU. Po zatwierdzeniu linii faktury, wybrany kod GTU będzie wpisany do pola w kolumnie **Gr TU**. Błędnie wprowadzony kod można zmienić lub usunąć poprzez ponowną edycję linii faktury (ENTER - popraw).

W ten sposób należy postępować podczas wprowadzania kolejnych pozycji faktury. Jeżeli nie ma potrzeby wprowadzanie kodu GTU, pole w ramce **Oznaczenie GTU** można pozostawić puste.

UWAGA. Jeżeli wprowadzimy oznaczenie GTU dla pozycji faktury obejmującej usługę, zostanie ono przypisane do danej usługi i zapamiętane w kartotece usług. Ponowne wybranie nazwy tej usługi (dla nowej faktury) spowoduje automatyczne umieszczenie zapamiętanego kodu GTU w ramce **Oznaczenie GTU**.

Kody GTU można także przypisywać do poszczególnych usług edytując zawartość kartoteki usług, która została rozszerzona o pole **GTU**.

Podczas wpisywania nowych pozycji zawierających towary handlowe, kod GTU zostanie pobrany z magazynu, jeżeli został tam wcześniej wpisany (opis wyżej).

# **Oznaczenia Typu Dokumentu, Oznaczenia Procedur.**

Po wprowadzeniu kompletnej faktury sprzedaży, tuż przed jej zatwierdzeniem zostanie wyświetlona ramka **DODATKOWE OZNACZENIA DOKUMENTU**, zawierająca dwa pola do uzupełnienia: **Oznaczenie Typu Dokumentu** oraz **Oznaczenia dotyczące Procedur**. Wprowadzanie wartości dla tych pól odbywa się na zasadach opisanych powyżej. Klawisz **F8** umożliwia wyświetlenia pełnej listy oznaczeń wraz z ich opisami dla każdego z tych pól. W polu **Oznaczenie Typu Dokumentu** można wprowadzić tylko jedną pozycję. W polu **Oznaczenia dotyczące Procedur** można wprowadzić więcej niż jedną pozycję. Przed wybraniem jakiejkolwiek pozycji należy zapoznać się z ich opisem, aby uniknąć pomyłek, które mogą skutkować błędami w pliku JPK\_V7M lub JPK\_V7K. Każde z opisywanych pół można pozostawić puste, jeżeli typ dokumentu lub stosowane procedury nie wymagają specjalnych oznaczeń.

Po wprowadzeniu i zapisaniu faktury lista wpisanych oznaczeń dla danego dokumentu pojawi się nad ramką z listą faktur.

W wypadku stwierdzenia pomyłki wśród wprowadzonych oznaczeń można użyć klawisza **F2 korekta** i wybrać **EDYTUJ DODATKOWE OZNACZENIA DOKUMENTU**. W wyświetlonych polach można zmienić, usunąć lub dopisać wcześniej wprowadzone oznaczenia na zasadach wyżej opisanych.

Wprowadzone oznaczenia zostaną wydrukowane w dolnej części faktury sprzedaży.

W celu ułatwienia obsługi wyżej opisanych funkcjonalności niektóre czynności programu zautomatyzowano:

- automatyczne dodawanie znacznika typu dokumentu "RO" (dokument zbiorczy wewnętrzny zawierający sprzedaż z kas rejestrujących) dla dokumentów utargu tworzonych przez program po odczycie sprzedaży z kasy rejestrującej),
- automatyczne dodawanie znacznika typu dokumentu "FP" (faktura, o której mowa w art. 109 ust. 3d ustawy) po wystawieniu faktury do paragonu fiskalnego lub jej korekty.

# **OBSŁUGA PODATKU VAT - REJESTR SPRZEDAŻY**

Rejestr sprzedaży w module Obsługa Podatku VAT służy do wprowadzania dokumentów sprzedaży tylko wartościowo, bez ich zawartości. Pola wprowadzania danych rozszerzono o Typ Dokumentu, Grupa GTU, Procedura. Wartości do poszczególnych pól można wprowadzać na zasadach

opisanych powyżej. Podobnie jak w przypadku wypisywania faktur, błędnie wprowadzone kody można poprawiać używając klawisza **F2- Zmień oznacz.dod.**

### **KONTRAHENCI**

Ustawienia preferencji dla kontrahenta (klawisz **F10-preferencje** po wybraniu lub dopisaniu kontrahenta) rozszerzono o możliwość zdefiniowania kontrahenta - odbiorcy jako powiązanego z dostawcą. Podczas wystawiania faktur sprzedaży dla tak oznaczonego kontrahenta program będzie automatycznie wstawiał znacznik "**TP**" do pola oznaczeń procedur dla danej faktury.